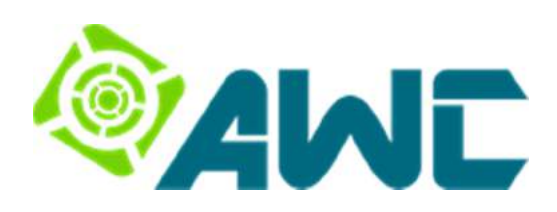

# uBox Sistema de Monitoramento para Usinas Fotovoltaicas

Manual do Usuário

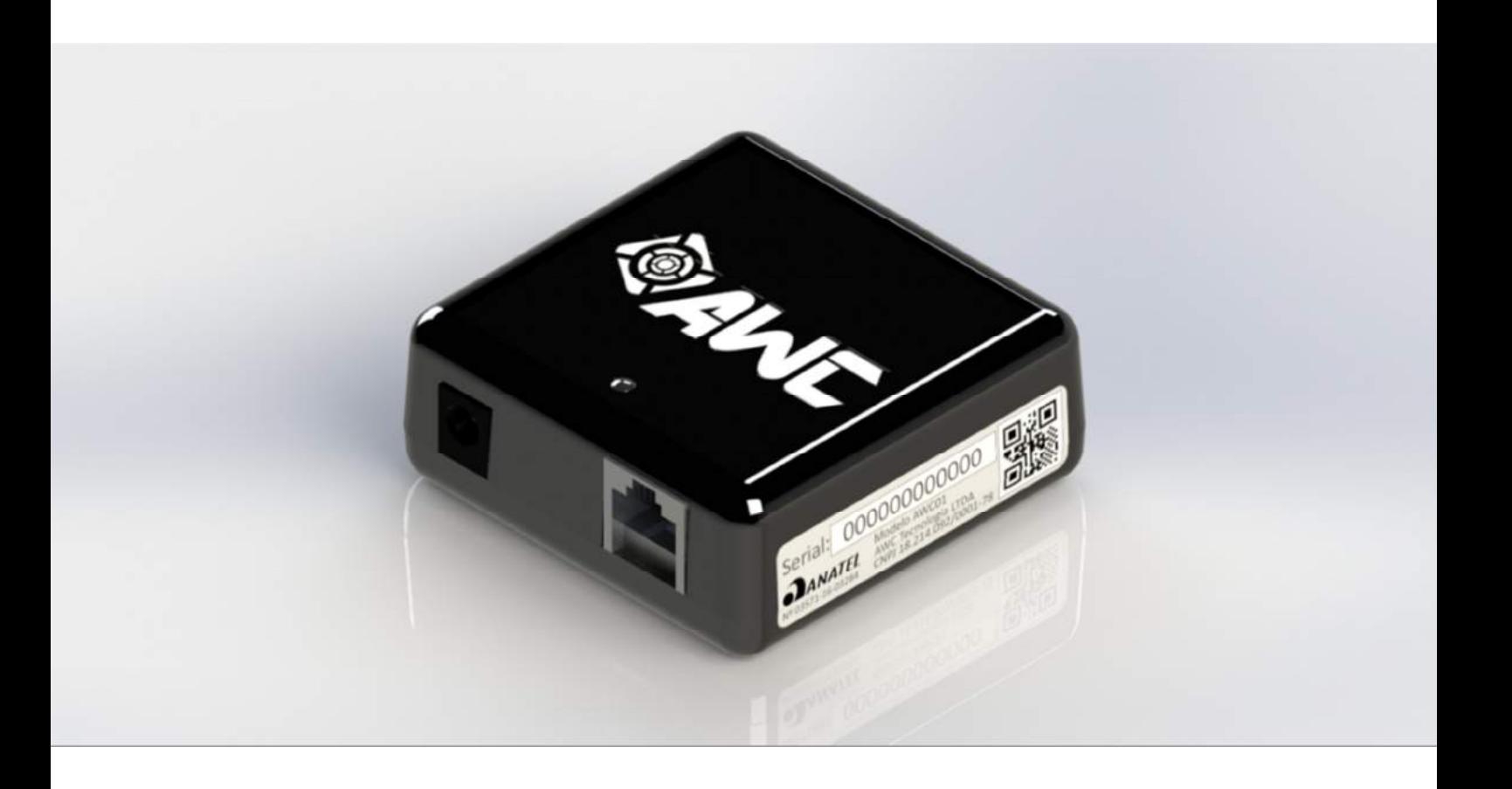

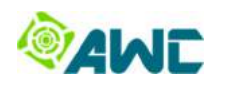

# Conteúdo

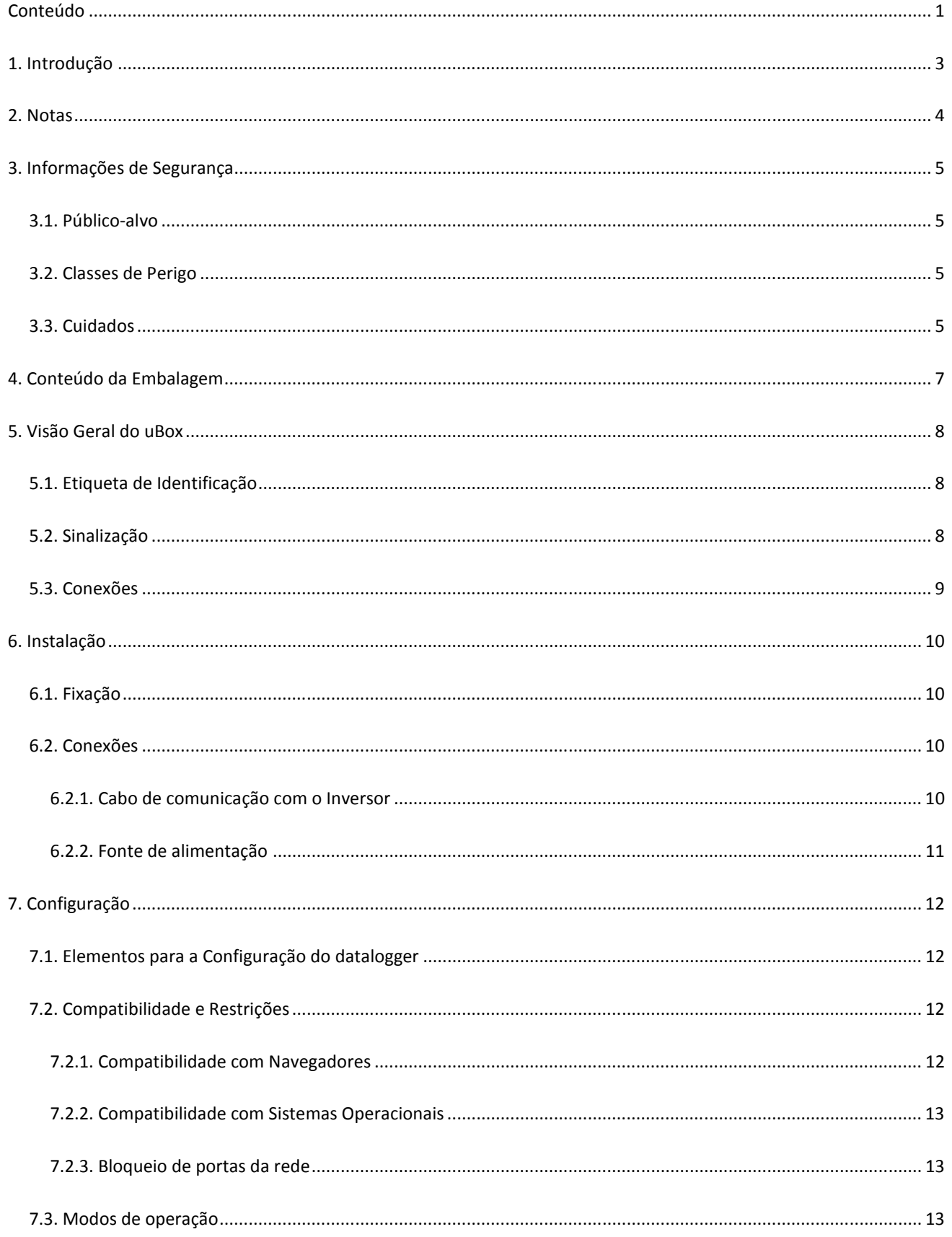

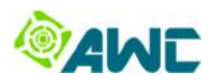

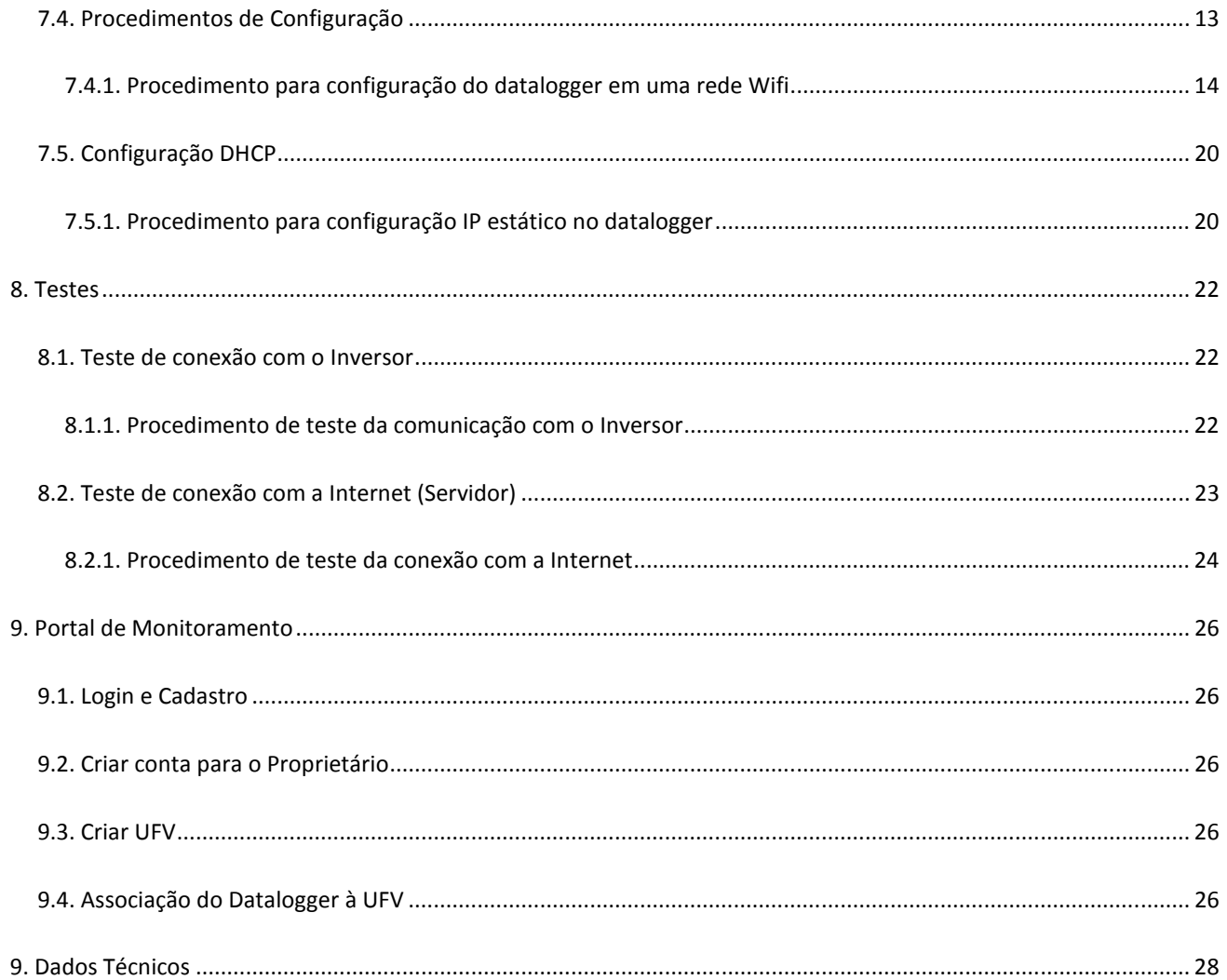

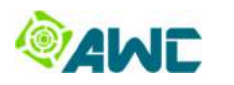

# 1. Introdução

#### Parabéns!

Você acaba de adquirir o mais completo sistema de monitoramento de usinas fotovoltaicas.

O uBox é um produto da AWC, empresa 100% brasileira que desenvolve tecnologia para o setor energético.

Informamos que este manual é orientado para técnicos em energia fotovoltaica e eletricistas profissionais.

O uBox deve ser utilizado somente por aqueles que tenham lido e compreendido esse manual do usuário.

As versões mais atuais de documentação podem ser baixadas através do website www.awcbox.com.

Esse manual refere-se ao modelo AWC01.

Obrigado pela preferência,

Um abraço!

Time AWC

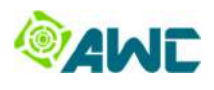

# 2. Notas

Nota Sempre que aparecer esse ícone na lateral recomenda-se a leitura com atenção.

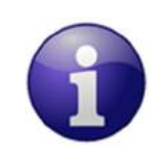

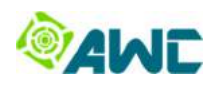

# 3. Informações de Segurança

### 3.1. Público-alvo

Com a finalidade de proteger o usuário, o produto, e outros equipamentos, por favor, antes de manusear o produto preste atenção às seguintes informações:

- O conteúdo desse manual;
- As informações de segurança;
- Os sinais de avisos.

Esse manual é orientado para técnicos de energia fotovoltaica e eletricistas qualificados que desejam instalar, configurar e operar o uBox.

Todas as ações descritas nesse manual para fiação, conexão e operação com inversores deve ser realizada somente por eletricistas especialmente treinados.

A AWC Tecnologia LTDA não é responsável por qualquer lesão, danos materiais, ou mau funcionamento do sistema e demais consequências que resultam da não adesão às orientações apresentadas neste documento.

### 3.2. Classes de Perigo

As instruções de segurança nesse documento são representadas por sinais e símbolos padrões, onde duas classes de riscos são identificadas dependendo da probabilidade de ocorrência e da gravidade de suas ocorrências.

PERIGO! Indica uma situação de perigo iminente para a vida.

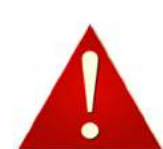

O não cumprimento desse aviso pode ocasionar lesões sérias e irreversíveis ou morte.

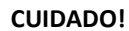

Indica uma situação de perigo iminente para usuários, ou risco de danos materiais.

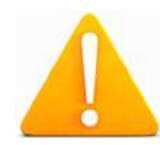

O não cumprimento desse aviso pode ocasionar lesões irreversíveis ou danos materiais.

# 3.3. Cuidados

PERIGO! Risco de morte por choque elétrico se o Inversor for aberto!

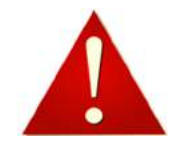

Nunca abra a carcaça do Inversor quando o inversor estiver ligado.

Sempre leia as instruções de instalação e segurança orientadas no manual do Inversor correspondente.

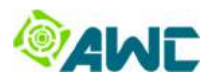

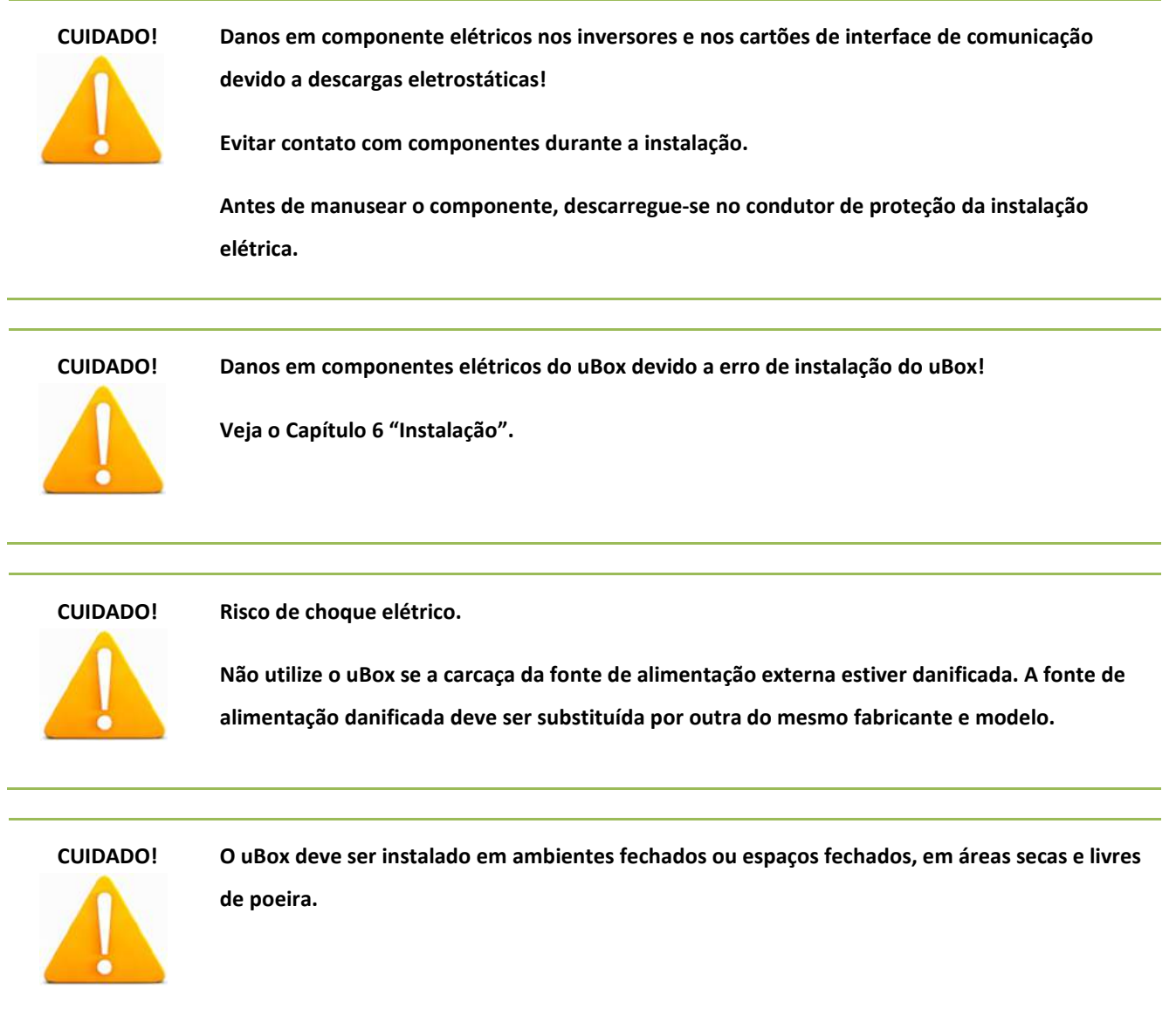

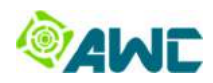

# 4. Conteúdo da Embalagem

Confira o conteúdo da embalagem antes de instalar o uBox.

São fornecidos os seguintes componentes:

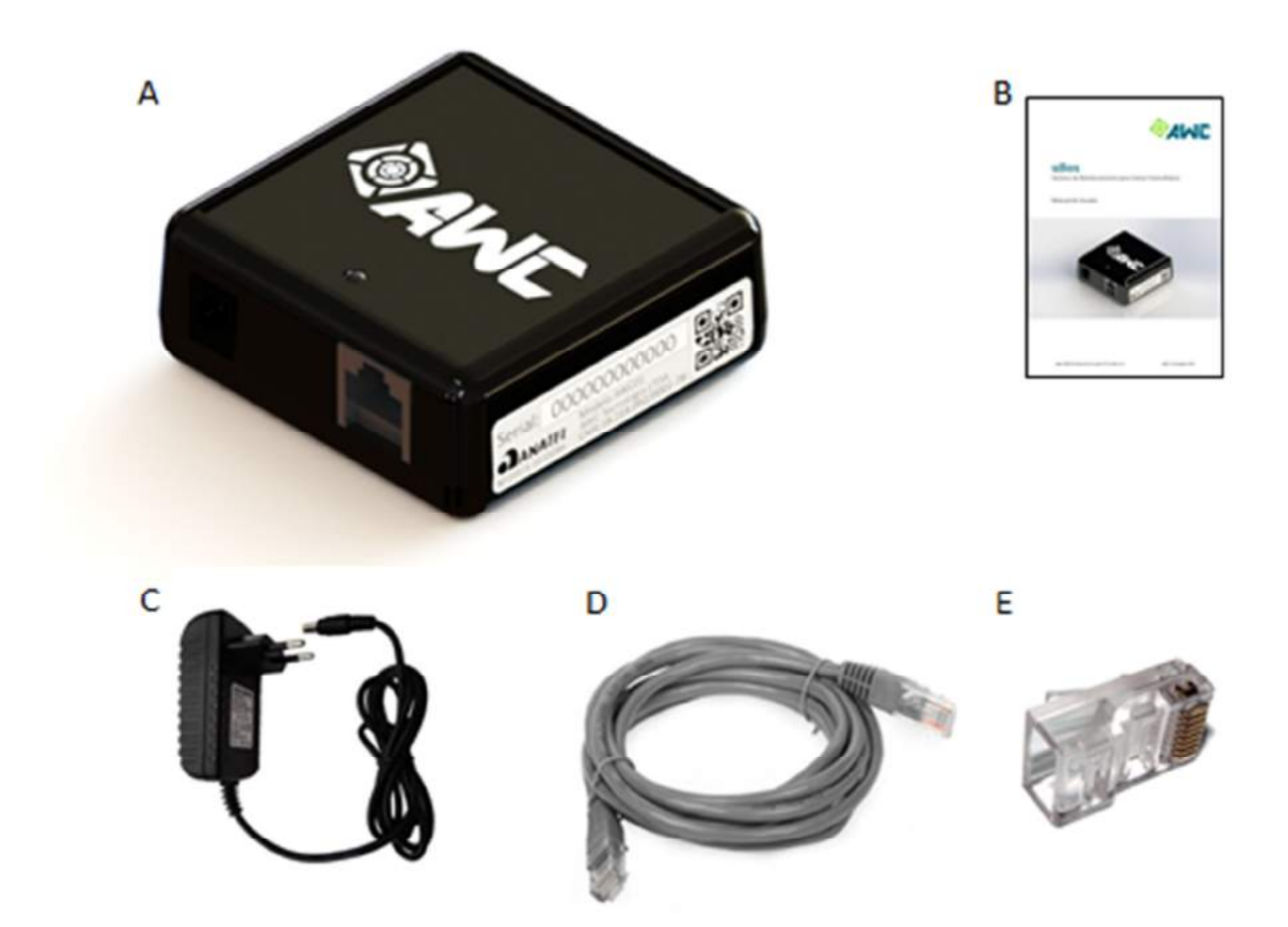

Fig.: Conteúdo da embalagem do uBox.

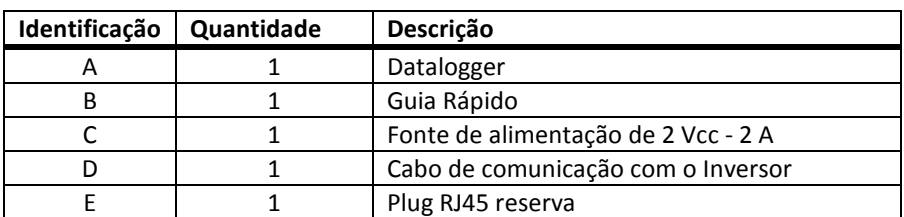

Informe imediatamente o vendedor qualquer dano ou ausência de algum componente.

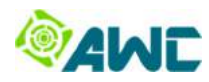

# 5. Visão Geral do uBox

O uBox é um datalogger para Inversores de sistemas fotovoltaicos.

### 5.1. Etiqueta de Identificação

A etiqueta de identificação está localiza na face lateral direita do produto conforme figura abaixo.

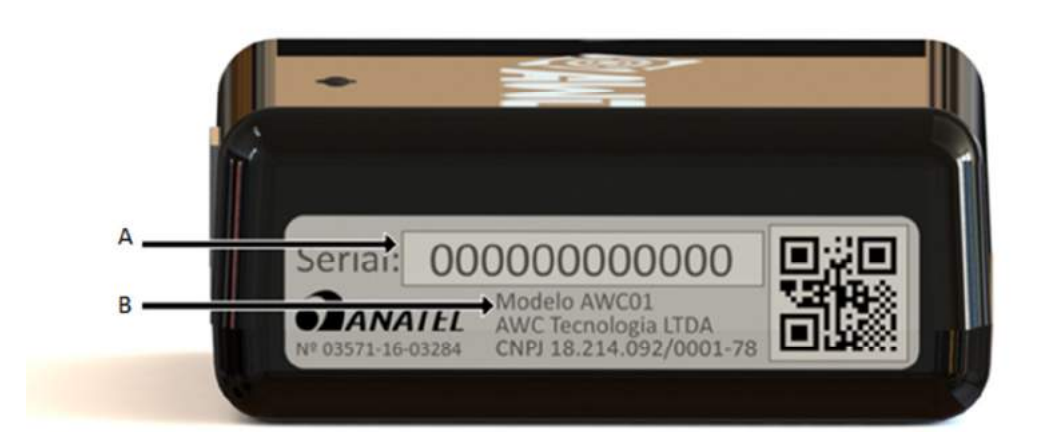

Fig.: Etiqueta de Identificação, vista lateral do datalogger.

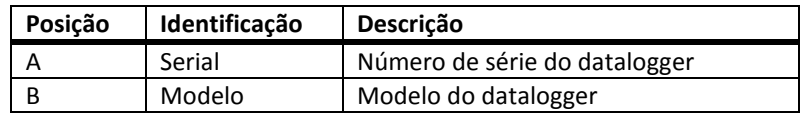

### 5.2. Sinalização

Os estados de operação do datalogger podem ser visualizados pela cor e pelo efeito do LED de Status, o qual está localizado na face frontal do dispositivo.

A Tabela abaixo apresenta os estados do LED de Status e o diagnóstico do problema.

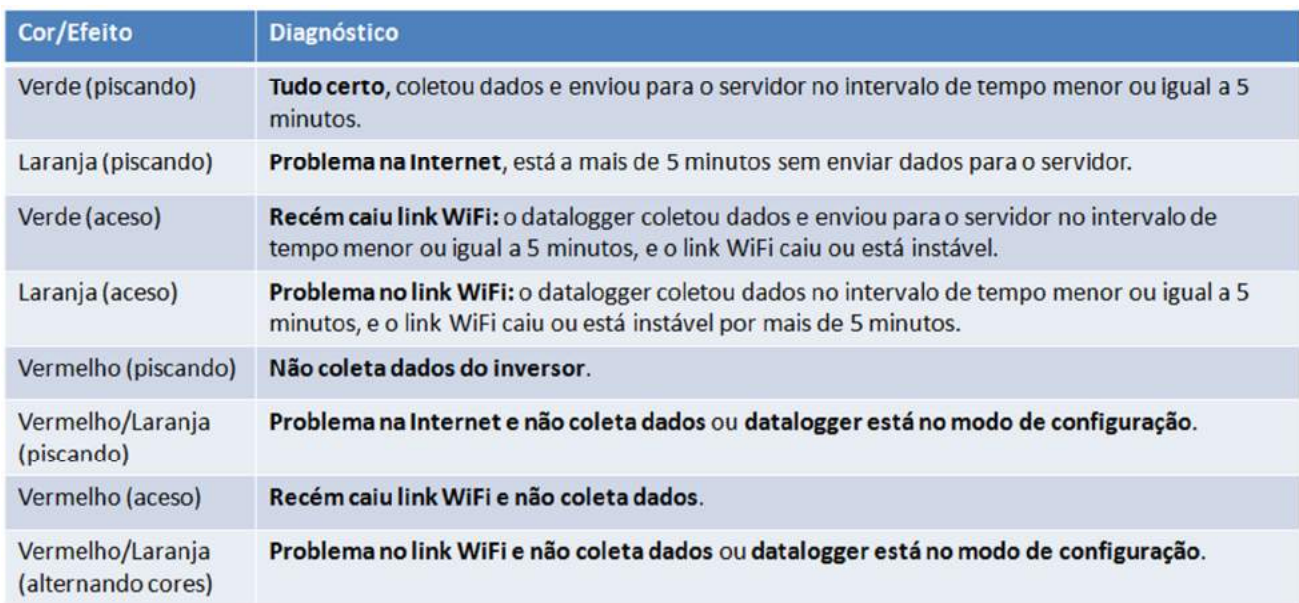

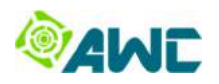

### 5.3. Conexões

A Figura abaixo apresenta as conexões do datalogger.

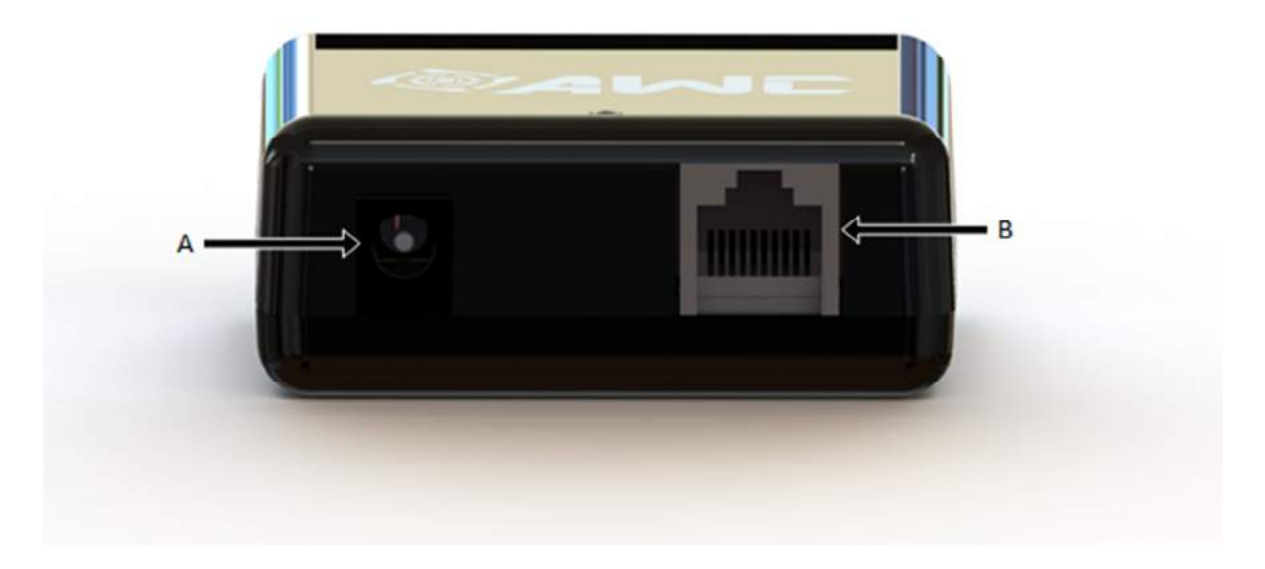

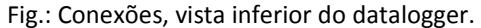

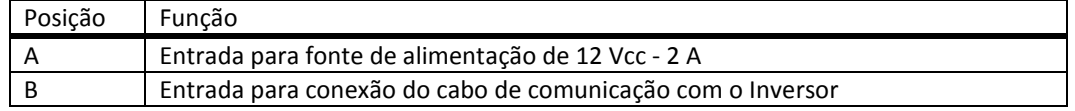

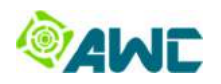

# 6. Instalação

O datalogger deve ser instalado em ambientes ou espaços fechados, em áreas secas e livres de poeira. No local de instalação é necessário o acesso a uma tomada elétrica e o acesso a uma rede local sem-fio (Wireless Local Area Network - WLAN) estável.

#### Nota Para o local de instalação considere:

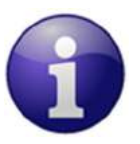

- O comprimento do cabo de comunicação com o inversor deve ser menor que 100 m;
- Acesso a uma tomada elétrica com tensão de 110 Vca, 127 Vca ou 220 Vca (60 Hz);
- Acesso a uma rede WLAN estável.

### 6.1. Fixação

O datalogger apresenta um sistema de fixação por fita adesiva presente na sua face posterior.

Processos para fixação:

- Remova o adesivo da fita adesiva;
- Posicione o datalogger na superfície desejada (por exemplo, na parede ou no próprio inversor).

### 6.2. Conexões

Sempre desligue o Inversor antes de conectar o cabo de comunicação com o datalogger, e também antes de instalar placas ou interfaces de comunicação.

Para desligar o Inversor leia a documentação do fabricante do Inversor e siga o procedimento:

- Desconecte o lado CA do Inversor;
- Desconecte o lado CC do Inversor;
- Espere no mínimo 5 minutos até a descarga completa dos capacitores internos do Inversor.

Para desligar o datalogger, desconecte a fonte de alimentação do datalogger da tomada de alimentação.

#### 6.2.1. Cabo de comunicação com o Inversor

Cada marca/família/modelo de Inversor necessita de um cabo de comunicação específico. A AWC fornece cabos como acessórios para cada modelo de Inversor. Para mais informações entre em contato com o suporte técnico da AWC.

Caso seja necessário confeccionar um cabo de comunicação com Inversor siga os procedimento descritos na documentação "Manual para Confecção de Cabos de Comunicação com Inversores".

Processos para conexão:

- Conecte no datalogger o extremo do cabo que apresenta um adesivo com a indicação "Conectar ao uBox!";
- Conecte no Inversor o outro extremo do cabo;

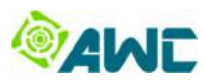

Nota A AWC fornece cabos de comunicação para diferentes marcas/modelos de inversores.

Sempre leia as instruções do fabricante do Inversor para conexão do cabo de dados. Estas informações estão disponíveis na documentação do fabricante.

PERIGO! Risco de morte por choque elétrico se o inversor for aberto!

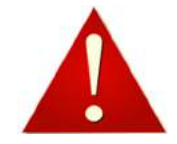

Nunca abra a carcaça do Inversor com o inversor energizado.

Sempre leia as instruções de instalação e segurança orientadas no manual do inversor correspondente.

#### 6.2.2. Fonte de alimentação

Processos para conexão:

- Conecte a fonte de alimentação no datalogger;
- Conecte a fonte de alimentação na tomada de alimentação.

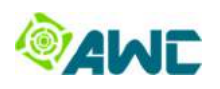

# 7. Configuração

# 7.1. Elementos para a Configuração do datalogger

O datalogger apresenta um servidor web embarcado que é utilizado para a sua configuração. Não é necessário software adicional.

Os elementos necessários para a instalação do datalogger e as conexões necessárias são apresentados abaixo. Os principais elementos estão identificados por letras minúsculas.

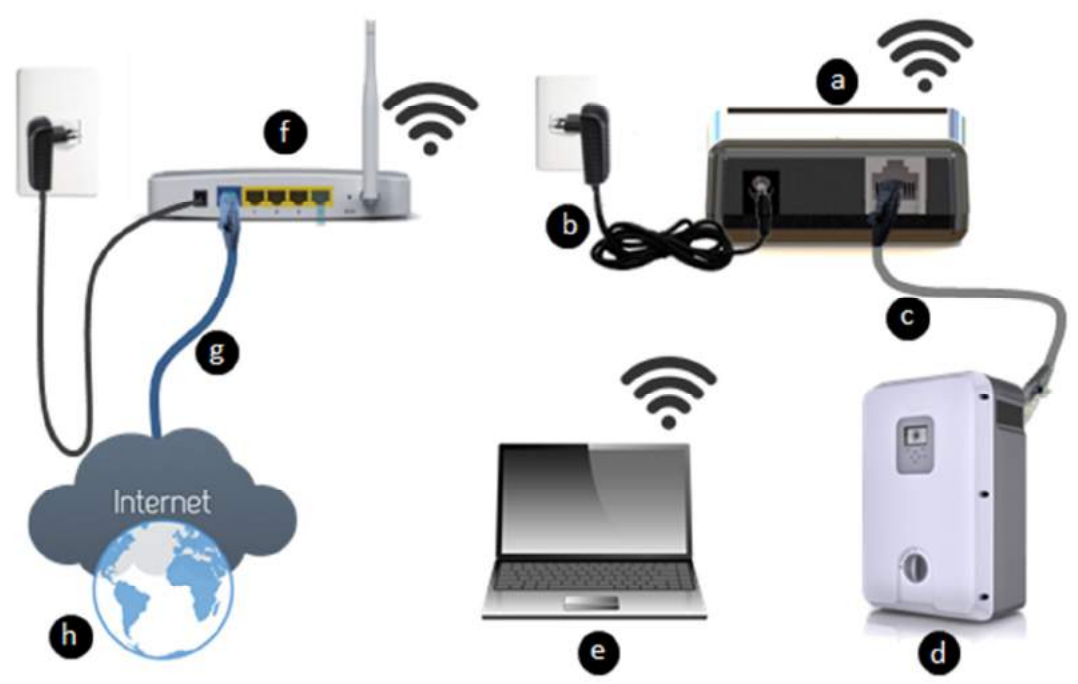

Fig.: Elementos e arquitetura para a instalação do AWC Box.

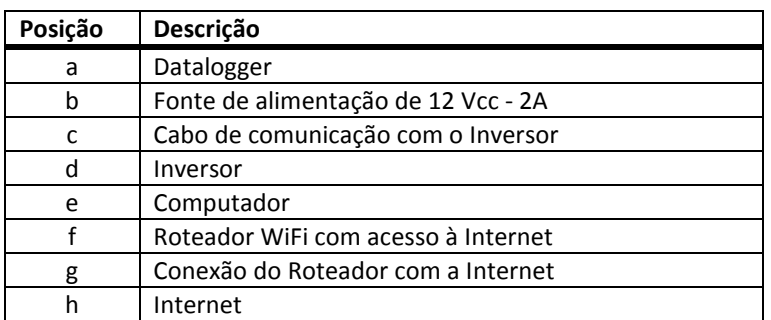

# 7.2. Compatibilidade e Restrições

#### 7.2.1. Compatibilidade com Navegadores

Recomenda-se o uso das versões atualizadas dos navegadores web Mozilla Firefox ou Google Chrome. É necessário que o navegador esteja com JavaScript habilitado.

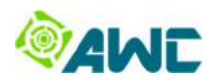

#### 7.2.2. Compatibilidade com Sistemas Operacionais

Caso a configuração seja feita via tablete ou smartphone recomenda-se o uso do sistema operacional Androide.

Caso a configuração seja feita via notebook ou computador recomenda-se o uso do sistema operacional Windows 7.

#### 7.2.3. Bloqueio de portas da rede

O datalogger utiliza serviços em portas específicas da rede local. Essas portas não podem estar bloqueadas na rede em que o datalogger será configurado, nem podem ser bloqueadas pela operadora de Internet. A tabela abaixo apresenta as portas utilizadas, o protocolo, e a descrição do tipo de serviço. O bloqueio de alguma dessas portas impossibilitará a correta operação do dispositivo.

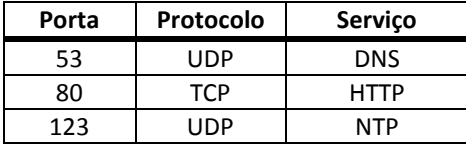

#### 7.3. Modos de operação

O datalogger apresenta dois modos de operação: Modo Configuração e Modo Coleta de Dados.

Toda vez que o dispositivo é reiniciado ele entra no Modo Configuração por 5 minutos. Nesse modo é possível configurar o datalogger ou então realizar testes. Após 5 minutos o dispositivo entra automaticamente no Modo Coleta de Dados.

O Modo Coleta de Dados, coleta dados do Inversor fotovoltaico à cada 5 minutos e envia os dados ao servidor da AWC.

Caso não haja conexão com o servidor da AWC devido a problemas no link WiFi ou na Internet, o datalogger armazena os dados coletados por até 6 dias. Após 6 dias, os dados mais antigos começam a ser sobrescritos.

Caso haja uma queda de energia elétrica no local, e o datalogger reinicie, e o link WiFi ou a Internet não se restabeleça, o datalogger não realiza a coleta de dados do Inversor. Essa característica garante a integridade do dado coletado.

#### 7.4. Procedimentos de Configuração

O datalogger já é configurado de fábrica para a comunicação com uma determinada marca de Inversor. Somente é necessário a configuração do datalogger em uma rede WiFi com acesso à Internet.

O datalogger deve ser configurado de acordo com as configurações da rede WiFi.

#### Nota

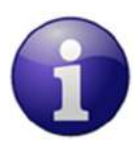

Em caso de dúvidas sobre a configuração da rede WiFi contate o administrador da rede.

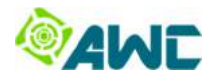

#### 7.4.1. Procedimento para configuração do datalogger em uma rede Wifi

1) Energizar o datalogger:

a) Conecte a fonte de alimentação na entrada de alimentação do datalogger;

 b) O LED de Status inicia em "laranja" e após 5 segundos começa alternar entre as cores "laranja" e "vermelho";

c) O datalogger cria um Ponto de Acesso (AP – Access Point) para o acesso à sua página de configuração.

2) Conectar no Ponto de Acesso:

a) O datalogger cria um ponto de acesso com o nome "uboxAP\_XXXXXXXXXXXX", onde o campo "XXXXXXXXXXXX" é o número de série do datalogger. Um exemplo de nome de Ponto de Acesso seria "uboxAP\_FFFFFFFFFFF1".

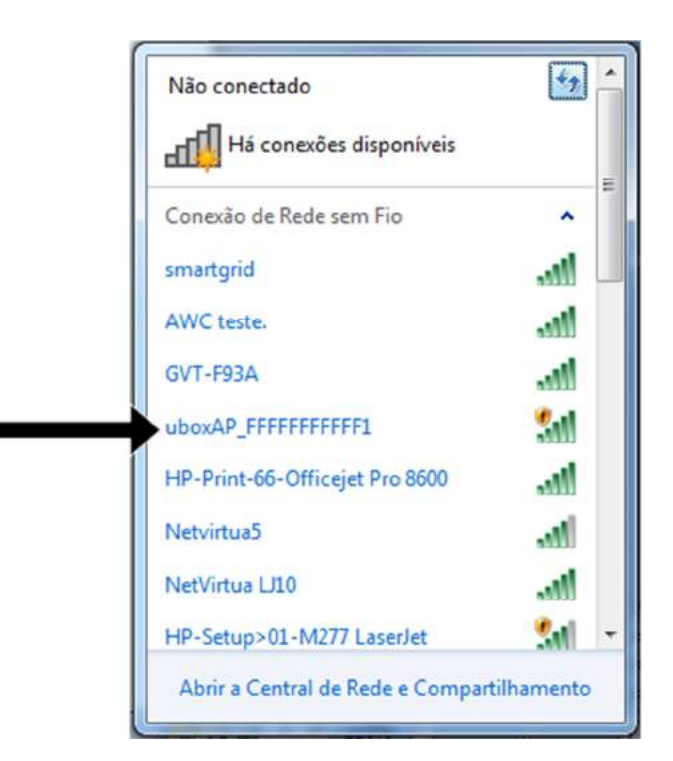

b) Conecte um dispositivo WiFi (smartphone, tablete ou notebook, etc) a essa rede.

Nota

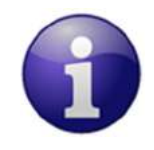

Caso a configuração seja feita via smartphone deve-se desabilitar o uso de pacote de dados 3G/4G durante o processo de configuração.

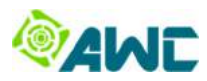

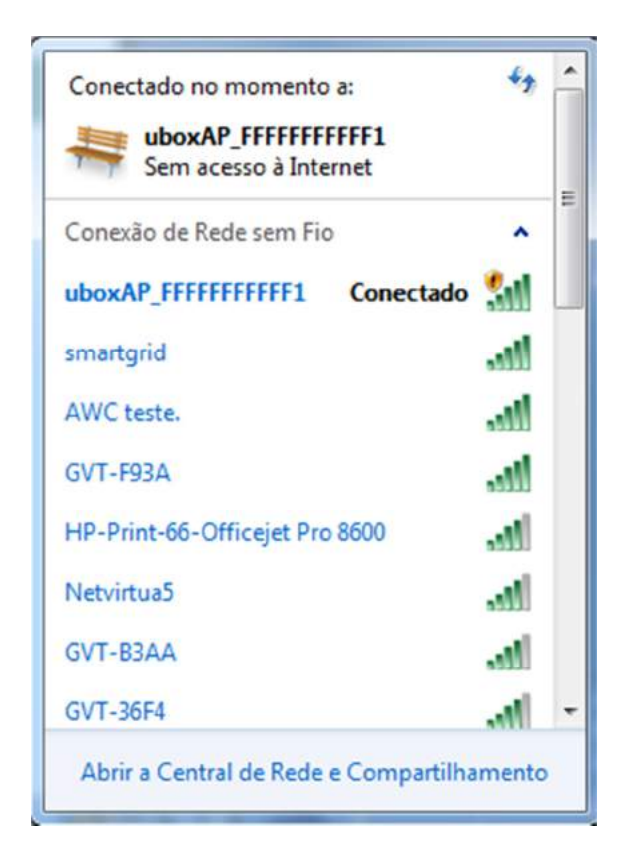

3) Configurar o datalogger:

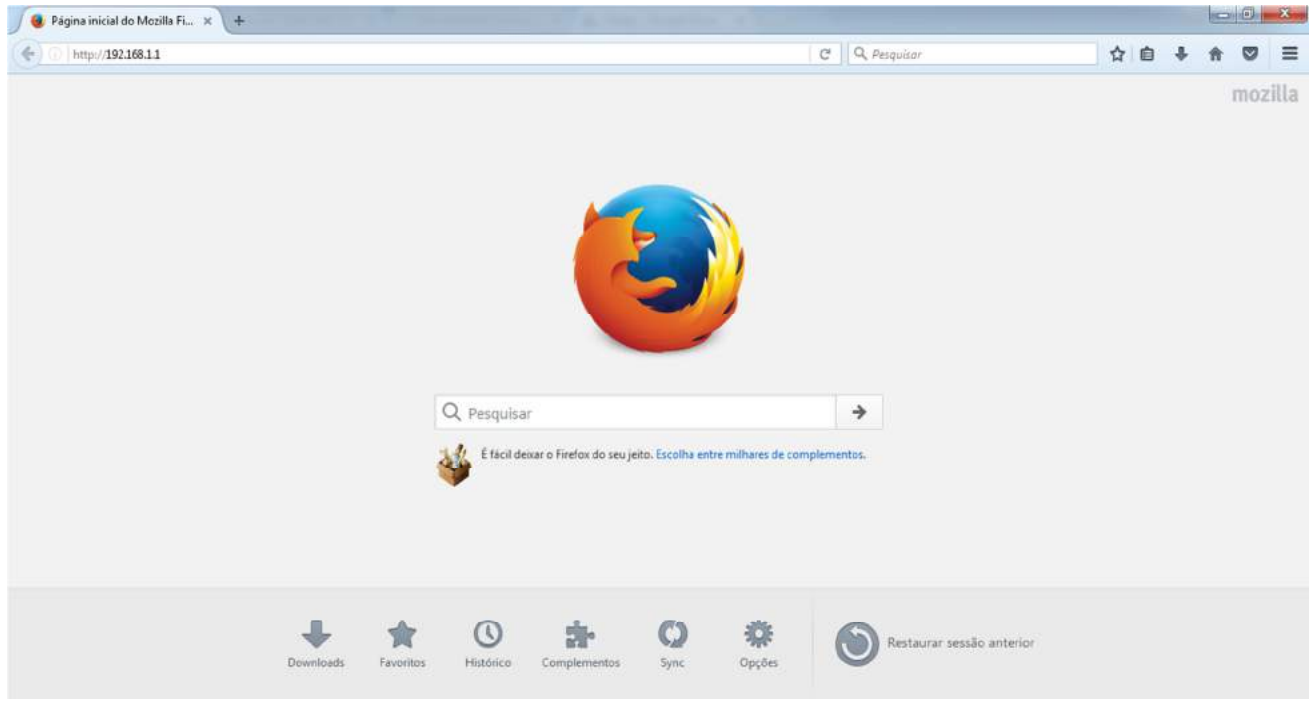

a) Através de um navegador digite na barra de navegação http://192.168.1.1:

b) Espere até 5s, a página de configuração WiFi do datalogger será carregada:

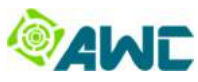

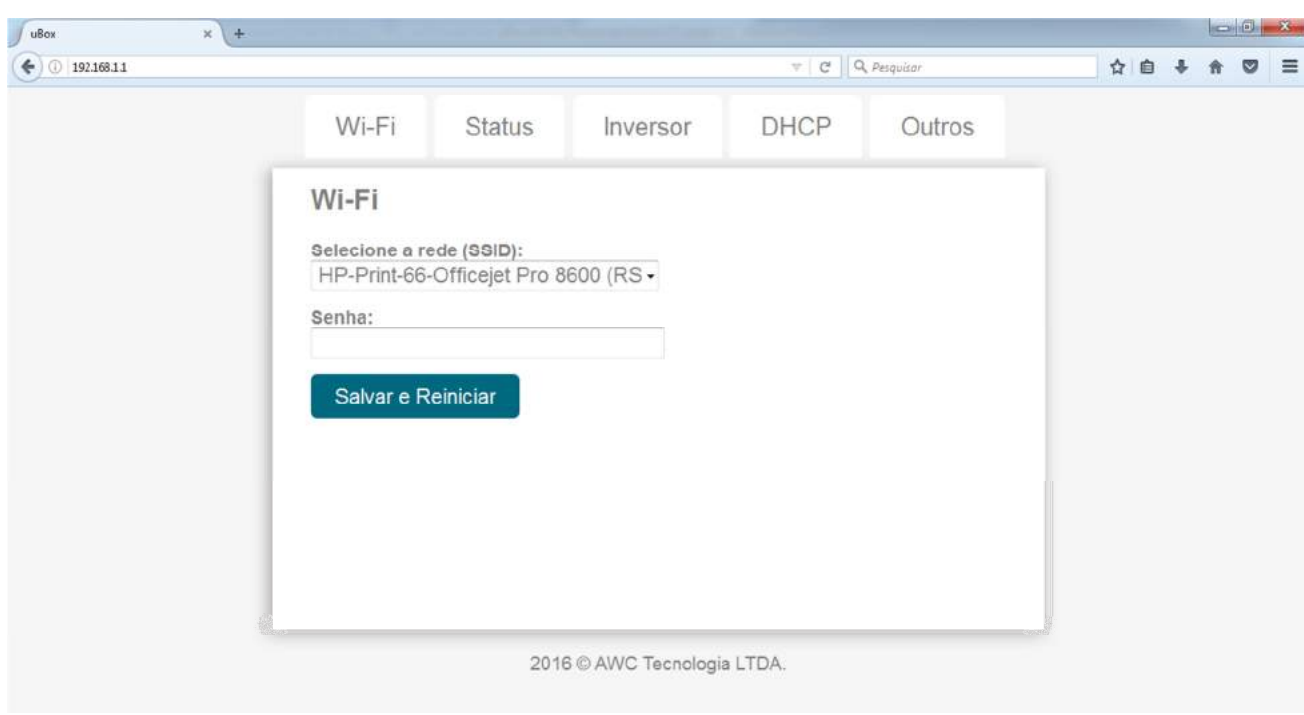

#### c) Nesta página é possível selecionar a rede WiFi desejada:

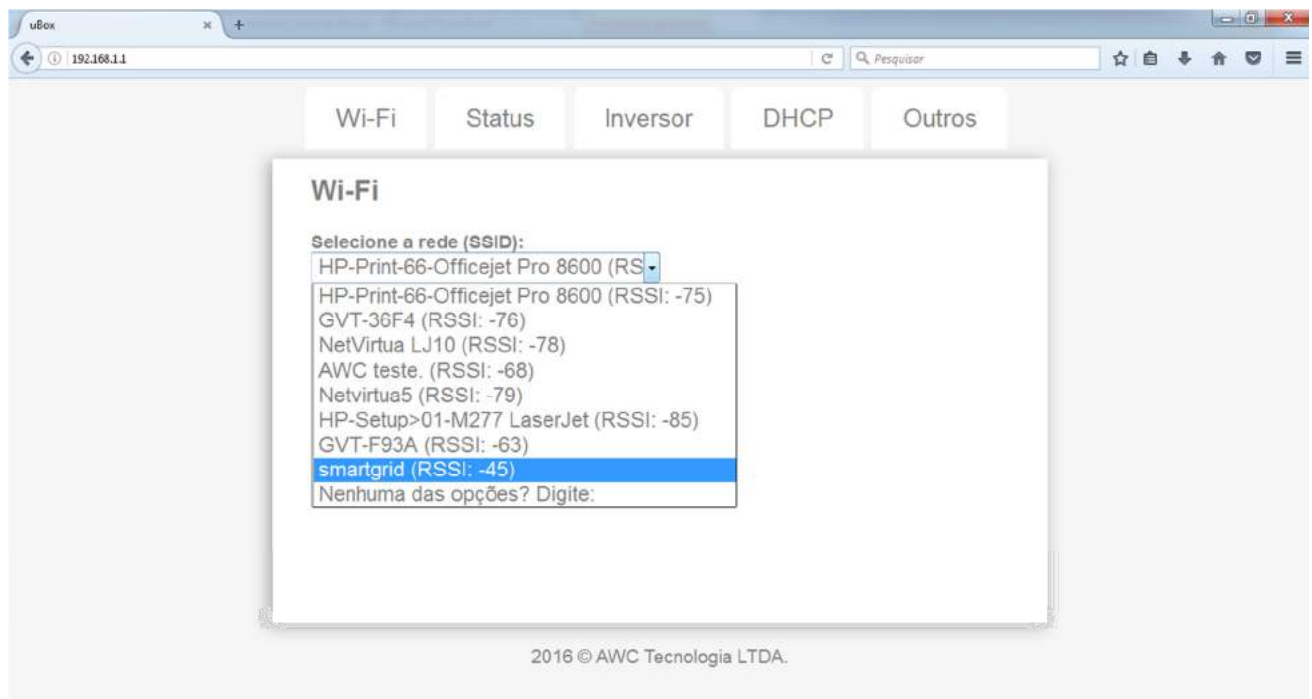

 d) Caso a rede WiFi desejada não apareça na lista, pode-se digitar o nome da rede, para isso selecione a última opção da lista "Nenhuma das opções? Digite:";

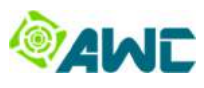

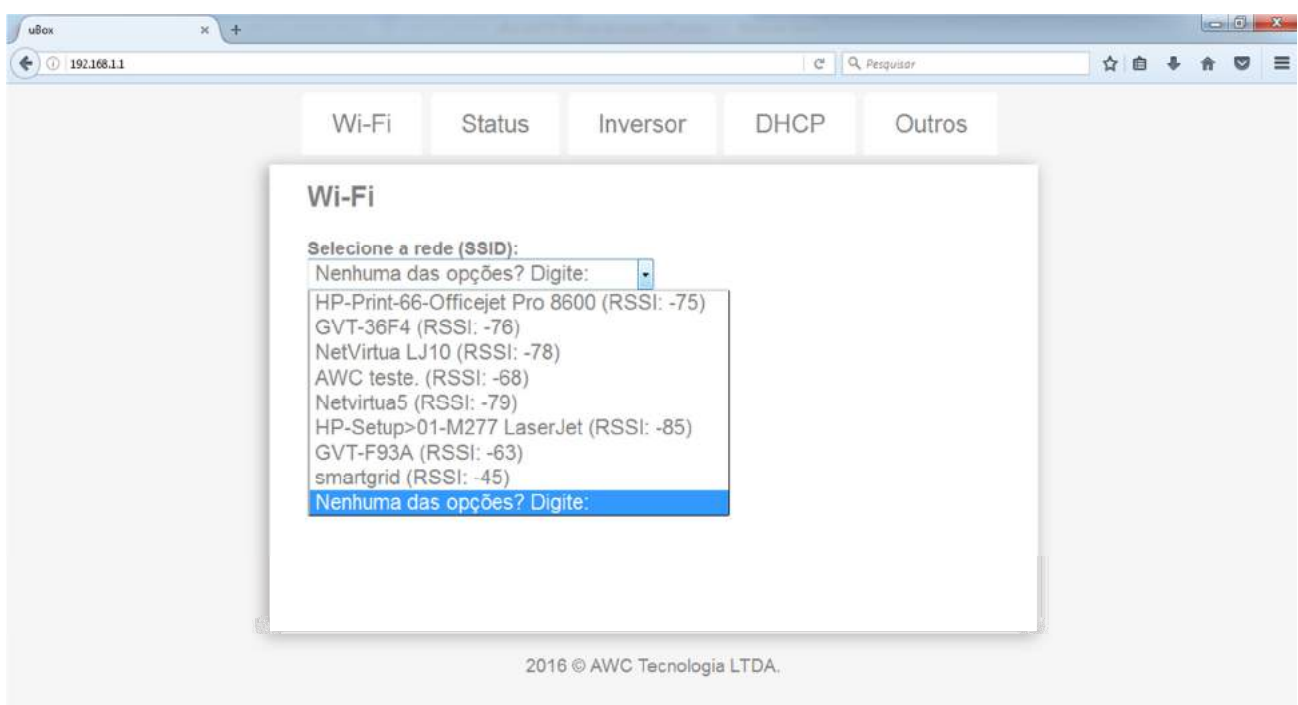

#### Nota

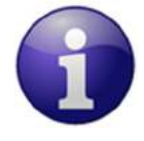

O datalogger lista somente as 20 redes WiFi mais fortes (sinal superior a -85 dBm). Caso a rede desejada não apareça na lista, ou há mais de 20 redes fortes no local de instalação, ou a rede apresenta um sinal fraco (menor que -85dBm).

e) Aparecerá um campo "Digite o nome da rede (SSID):".

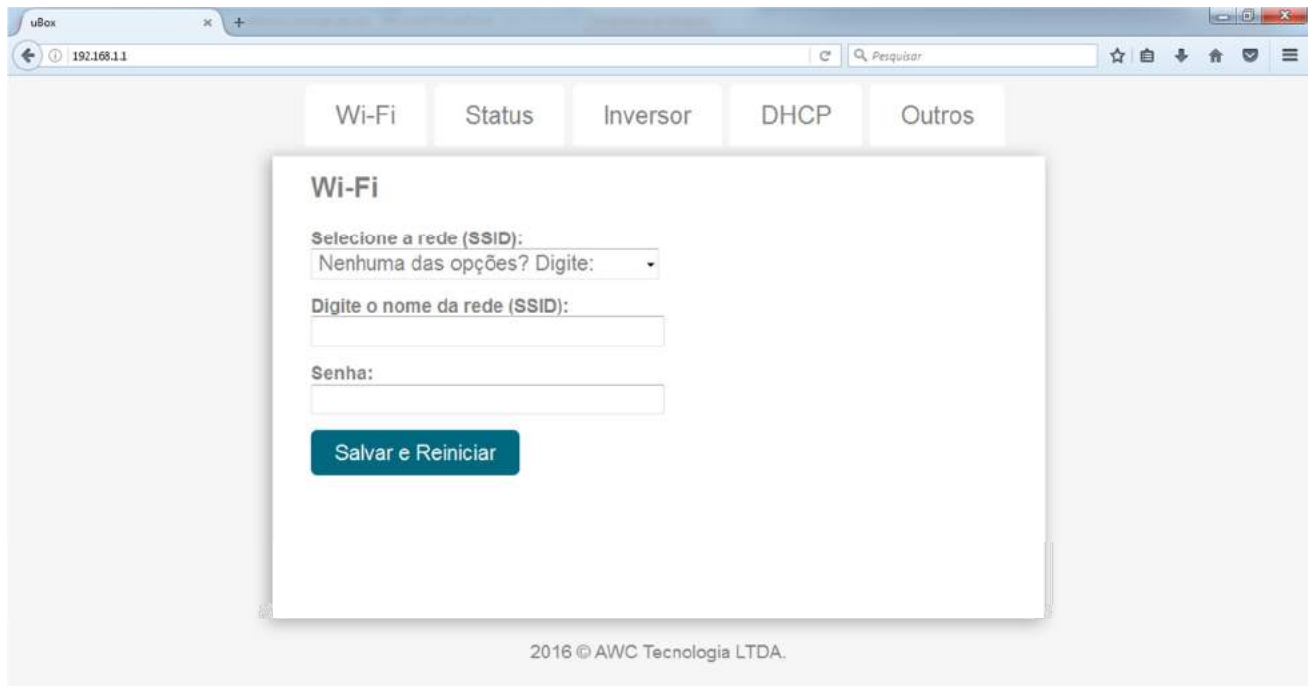

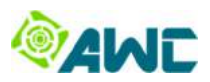

f) Digite o nome da rede desejada, por exemplo, "smartgrid":

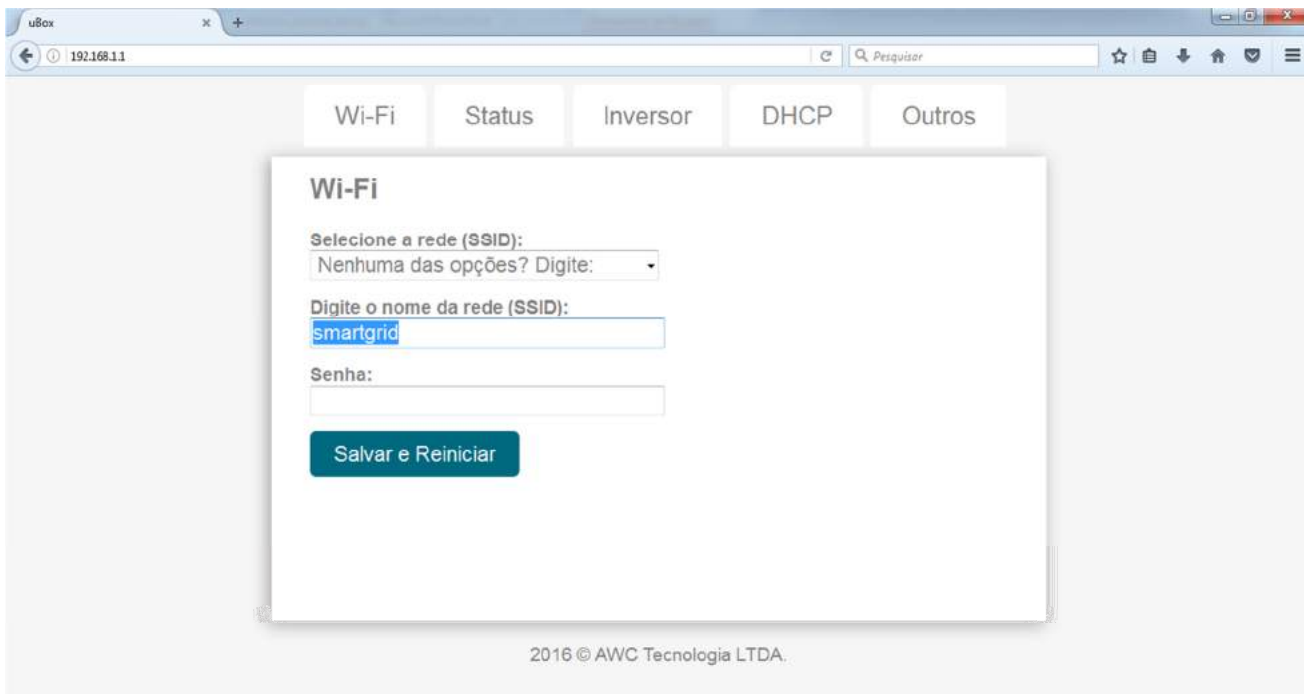

g) Digite a Senha da rede (se houver), por exemplo, "XXXXXXX":

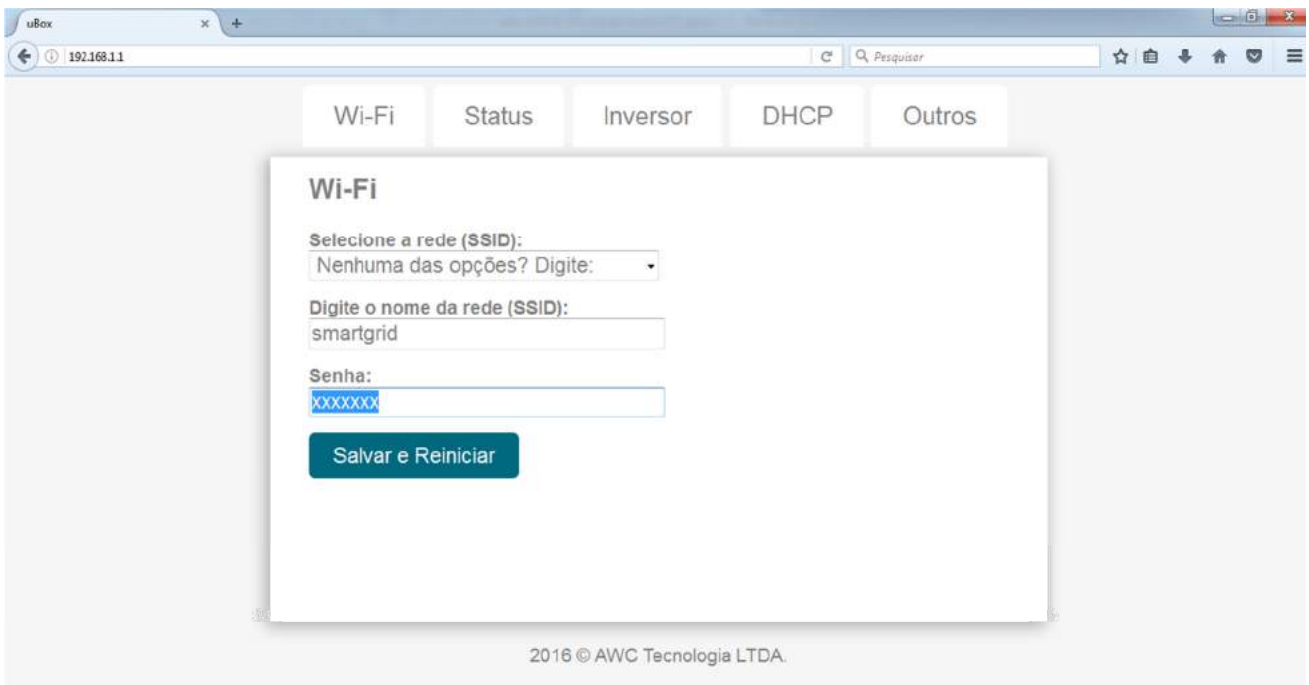

- h) Clique em "Salvar e Reiniciar";
- i) O datalogger armazena as informações inseridas e apresenta uma mensagem de aviso;

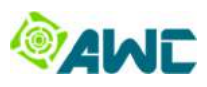

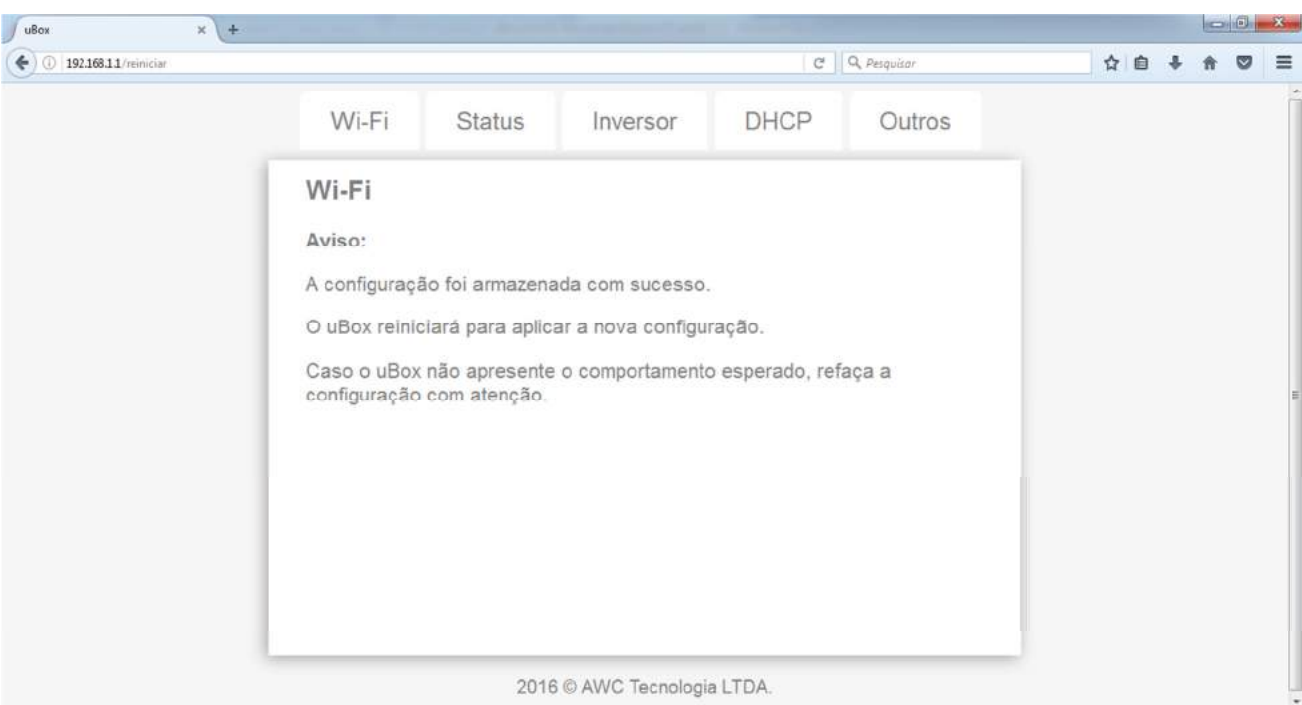

j) O datalogger reiniciará e aplicará a nova configuração.

4) Verificar o status da conexão WiFi:

a) Energizar o datalogger;

b) Conectar um dispositivo WiFi (smartphone, tablete, notebook, etc) ao Ponto de Acesso criado pelo datalogger (por exemplo, "uboxAP\_XXXXXXXXXXXX");

c) Digite http://192.168.1.1 na barra de navegação do navegador;

d) Espere a página de configuração WiFi do datalogger ser carregada (aproximadamente 5s);

e) Clique na aba "Status": Se a configuração foi realizada corretamente o Status do WiFi será "conectado". Caso o status seja diferente, refaça a configuração.

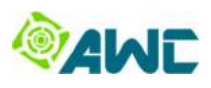

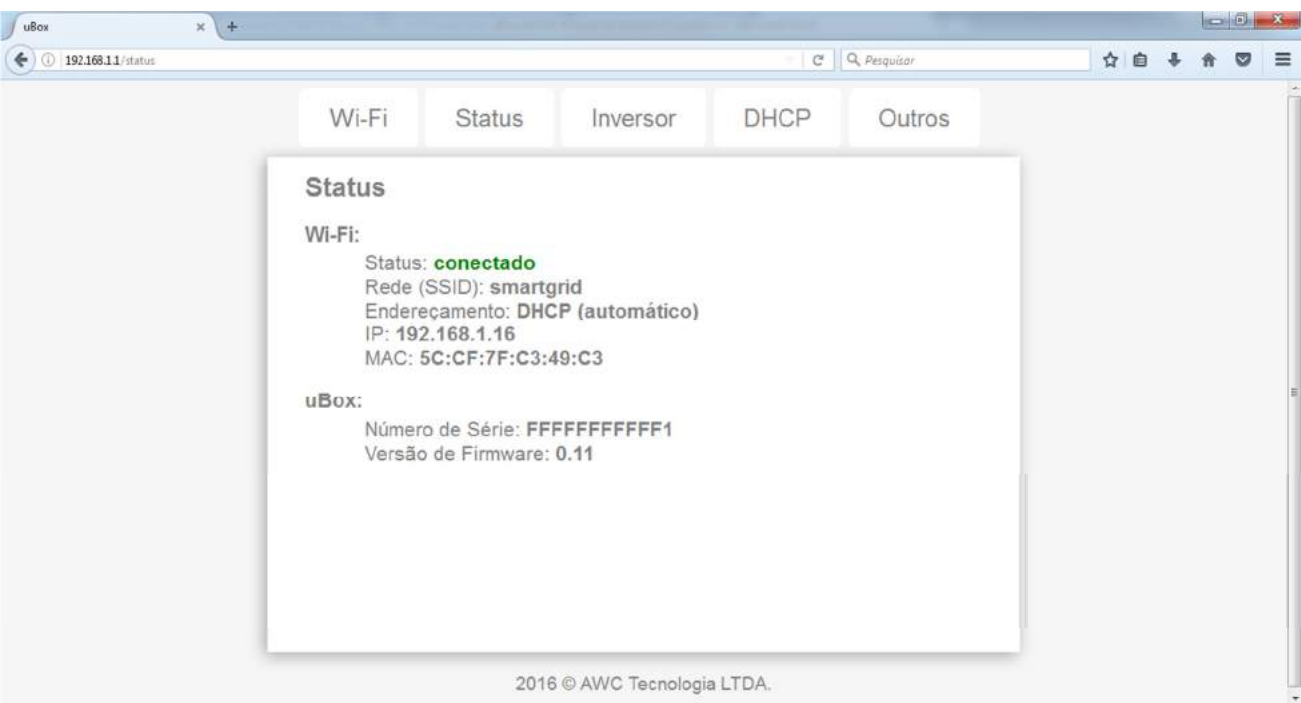

# 7.5. Configuração DHCP

Por padrão, a rede WiFi será configurada para usar endereçamento IP automático e dinâmico, visto que de forma geral os roteadores WiFi apresentam a função de servidor DHCP habilitada (Dynamic Host ConfigurationProtocol).

Se não houver um servidor DHCP disponível na rede, ou então se for preferível, pode-se atribuir um IP fixo (ou estático). O IP estático é aquele que é definido manualmente.

#### 7.5.1. Procedimento para configuração IP estático no datalogger

1) Energizar o datalogger.

2) Conectar um dispositivo WiFi (smartphone, tablete, notebook, etc) ao Ponto de Acesso criado pelo datalogger (por exemplo, "uboxAP\_XXXXXXXXXXXXX").

- 3) Digite http://192.168.1.1 na barra de navegação do navegador;
- 4) Espere a página de configuração WiFi do datalogger ser carregada (aproximadamente 5s);
- 5) Configurar o tipo de endereçamento IP:
	- a) Clique na aba "DHCP";

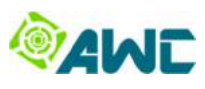

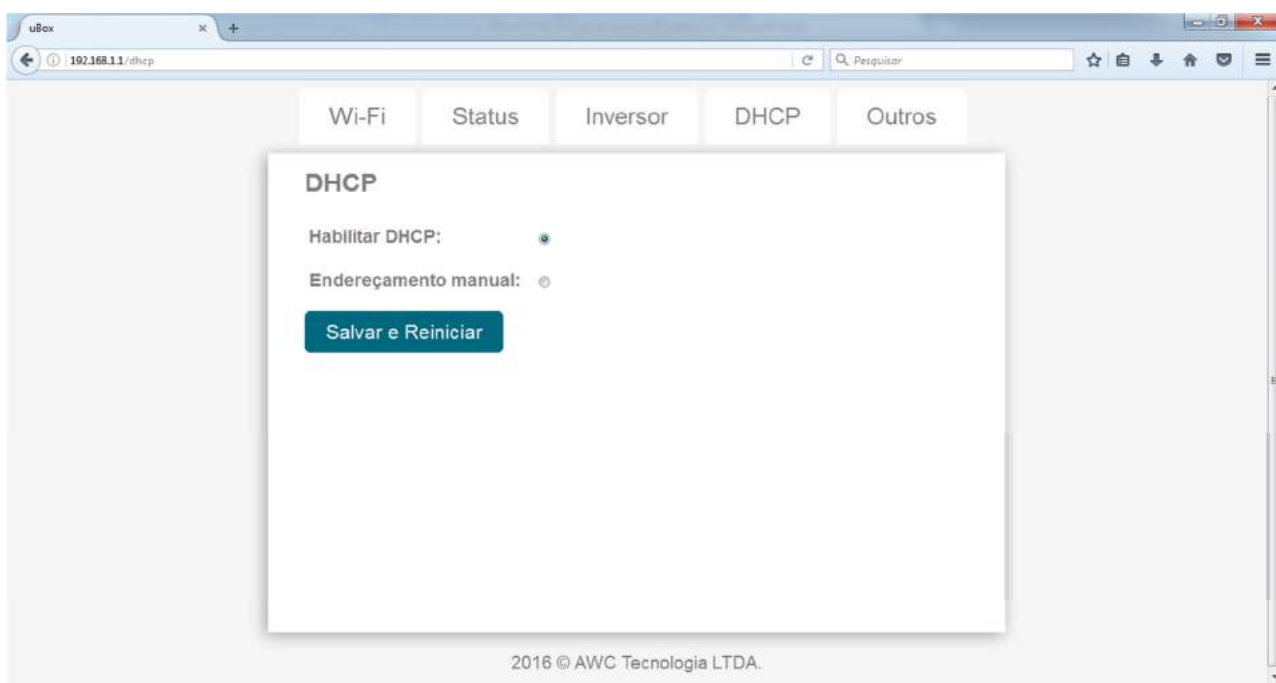

b) Selecione "Endereçamento manual";

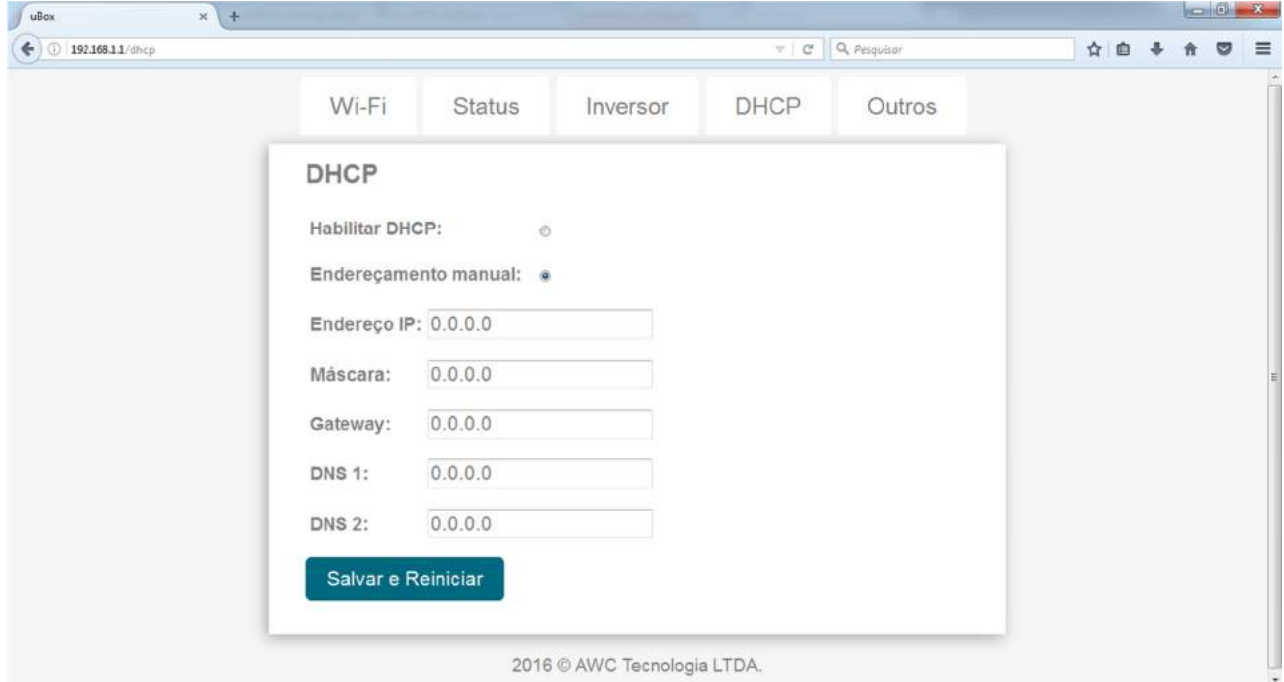

- c) Insira os dados da rede desejados;
- d) Clique em "Salvar e Reiniciar";
- e) O datalogger armazena as informações inseridas, reiniciará e aplicará a nova configuração.

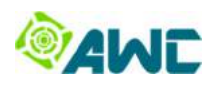

# 8. Testes

### 8.1. Teste de conexão com o Inversor

O teste de conexão com o Inversor pode ser utilizado para verificar se há algum problema na comunicação entre o

datalogger e o Inversor. Exemplos de problemas:

- Cabo de comunicação com o Inversor não está conectado no datalogger ou no Inversor;
- $\checkmark$  Cabo de comunicação com o Inversor pode estar rompido ou mal conectado;
- $\checkmark$  Inversor não está configurado corretamente ou está desligado.

#### 8.1.1. Procedimento de teste da comunicação com o Inversor

1) Energizar o datalogger;

2) Conectar um dispositivo WiFi (smartphone, tablete, notebook, etc) ao Ponto de Acesso criado pelo datalogger (por exemplo, "uboxAP\_XXXXXXXXXXXX");

3) Digite http://192.168.1.1 na barra de navegação do navegador;

4) Espere a página de configuração WiFi do datalogger ser carregada (aproximadamente 5s);

5) Clique na aba "Inversor" e espere a página "Inversor" ser carregada (aproximadamente 5s):

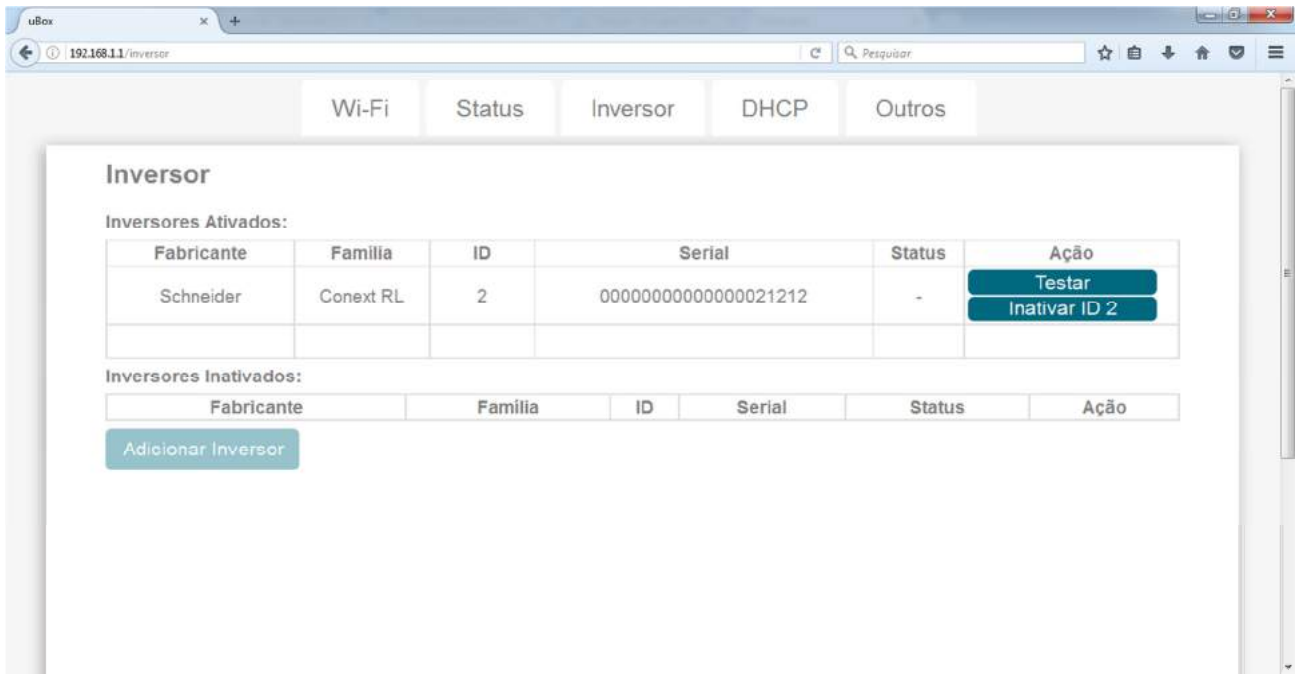

6) Clique no botão "Testar".

O datalogger realiza um teste de conexão com o Inversor e apresenta o resultado no campo "Status" em "Inversores Ativados". São possíveis as seguintes condições:

- "com conectividade": A comunicação com o Inversor está correta;

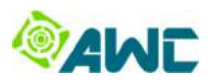

- "sem conectividade": Há algum problema com a comunicação com inversor, como por exemplo, o Inversor pode estar configurado errado ou problema no cabo de comunicação com o Inversor.

Além disso, os campos "Fabricante" e "Família" apresentam o fabricante do Inversor e a família de Inversor que está configurado para comunicação. O campo "ID" apresenta o endereço do Inversor para a comunicação e "Serial" é um número de série que individualiza o Inversor no sistema de monitoramento.

No exemplo abaixo o Inversor configurado é do fabricante Schneider, da família Conext RL, está configurado com o endereço de comunicação 2 e apresenta o número de série 21212.

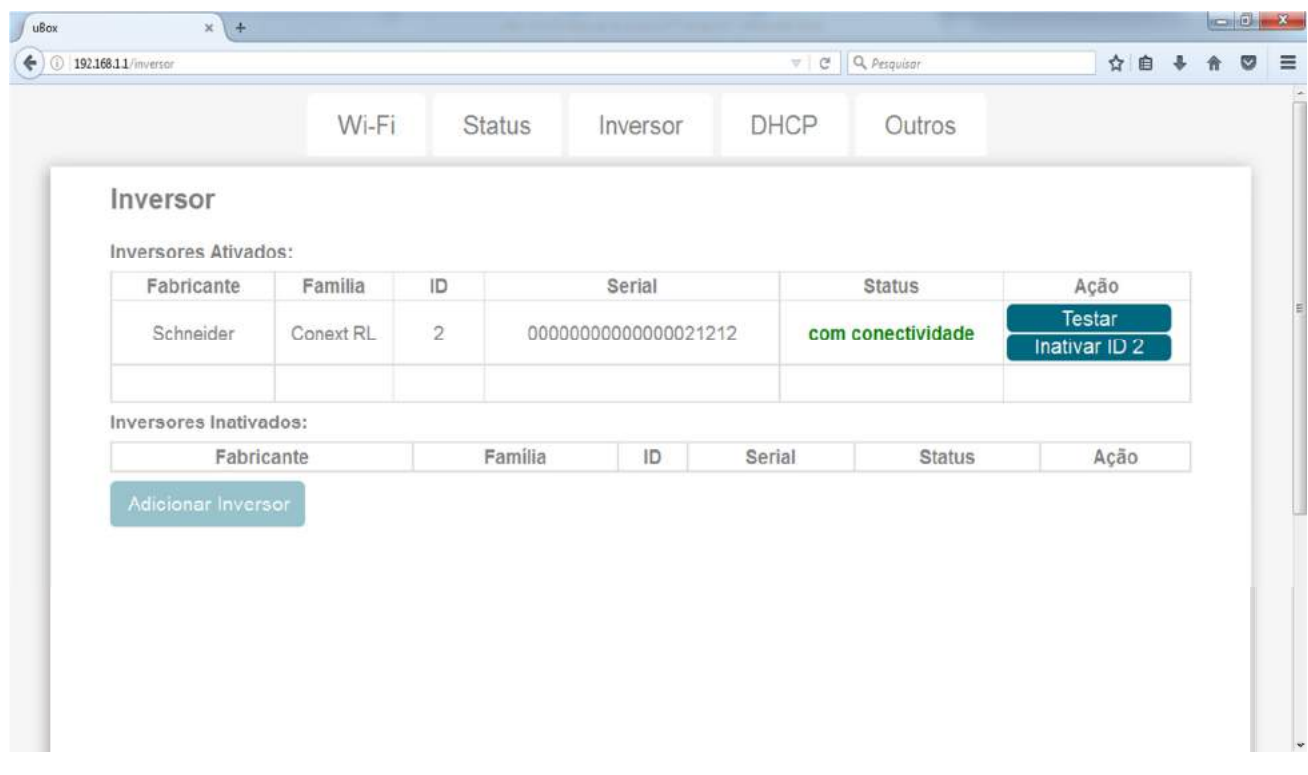

#### Nota

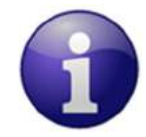

Em caso de substituição de datalogger ou de Inversor em uma usina fotovoltaica contate o suporte técnico da AWC para verificar o procedimento correto.

### 8.2. Teste de conexão com a Internet (Servidor)

O teste de conexão com a Internet pode ser utilizado para verificar se há algum problema de comunicação entre o

datalogger e o Servidor. Exemplos de problemas:

- $\checkmark$  O datalogger não foi configurado de acordo com a rede WiFi local;
- $\checkmark$  O datalogger foi instalado em um local onde o sinal da rede WiFi é muito fraco ou instável ou indisponível;
- $\checkmark$  Há bloqueio de portas na rede local que são utilizadas pelo datalogger;
- Não há Internet disponível.

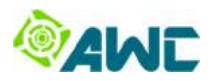

#### 8.2.1. Procedimento de teste da conexão com a Internet

1) Energizar o datalogger.

2) Conectar um dispositivo WiFi (smartphone, notebook, etc) ao Ponto de Acesso criado pelo datalogger (por exemplo, "uboxAP\_XXXXXXXXXXXX").

3) Digite http://192.168.1.1 na barra de navegação do navegador;

4) Espere a página de configuração WiFi do uBox ser carregada (aproximadamente 5s);

5) Clique na aba "Outros":

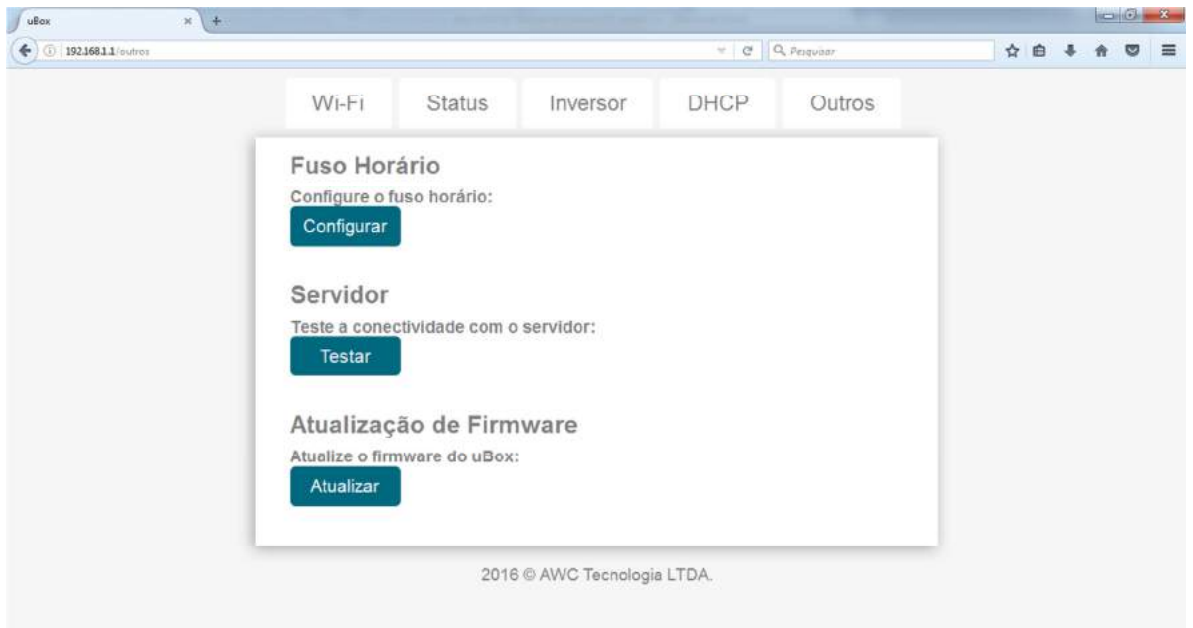

6) Em Servidor, clique no botão "Testar".

O datalogger realiza um teste de comunicação com o Servidor. São possíveis as seguintes condições:

- "com conectividade": Indica que tudo está certo com a comunicação com o servidor.

- "sem conectividade": Há algum problema com a comunicação com o Servidor, como por exemplo, pode haver algum problema na Internet, ou a rede apresenta bloqueio de alguma porta (veja o item "7.2.3. Bloqueio de portas da rede" deste manual).

# *<b>@AWC*

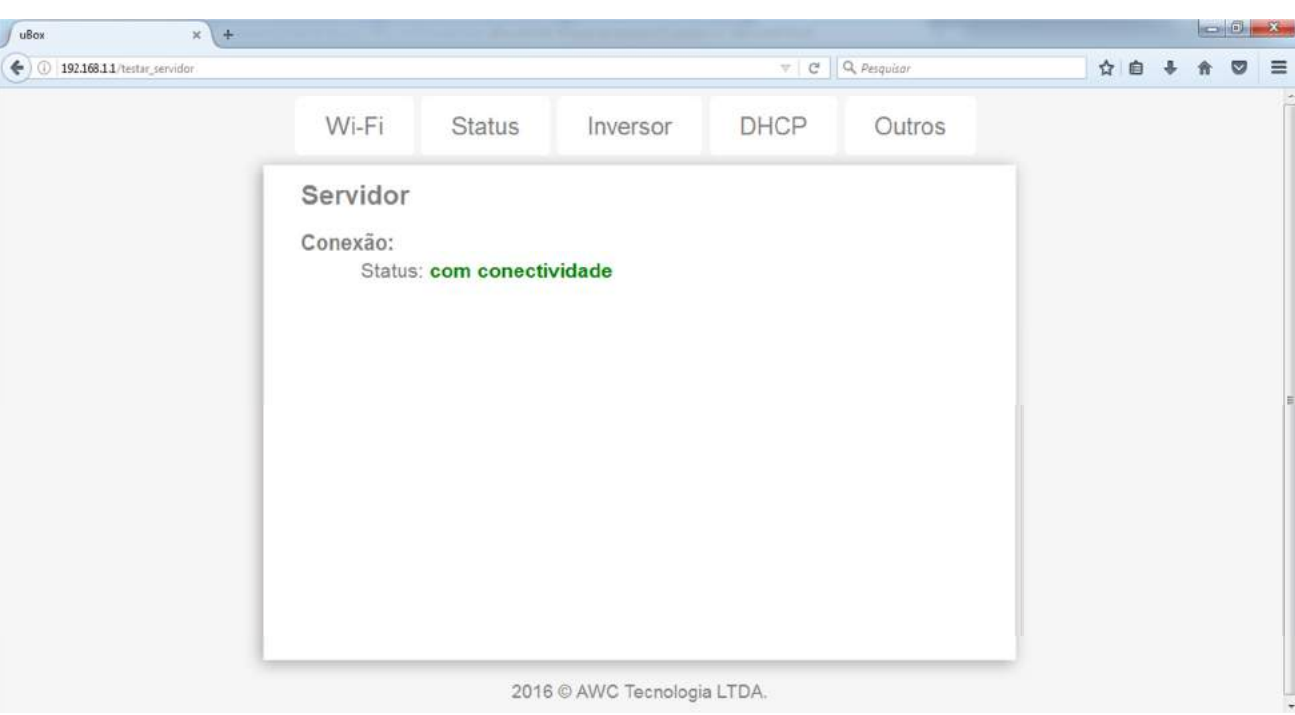

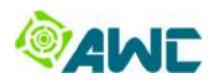

# 9. Portal de Monitoramento

O Sistema de Monitoramento para Instalações Fotovoltaicas é composto pelo datalogger e pelo Portal de Monitoramento. Após a instalação e configuração do datalogger, é necessário acessar o Portal de Monitoramento através do site my.awcbox.com e seguir os procedimentos abaixo.

Caso seja necessário mais detalhes dos procedimentos apresentados à seguir, veja vídeos e tutoriais no site www.awcbox.com/duvidas.

### 9.1. Login e Cadastro

Siga o procedimento:

- 1. Acesse o site: my.awcbox.com;
- 2. Se não tiver uma conta de Integrador, crie uma conta de Integrador:
	- 2.1 Clique em «Cadastre-se!»;
	- 2.2 Preencha com seus dados e clique em «Salvar»;
- 3. Após faça o login com seu e-mail e sua senha.

#### 9.2. Criar conta para o Proprietário

Crie uma conta para o Proprietário da UFV:

- 4. No menu principal do Portal vá em «Clientes»;
- 5. Clique no botão «Nova Conta de Cliente» para criar uma conta para o Proprietário da UFV;
- 6. Preencha os campos com os dados do Proprietário e após clique no botão «Salvar».

### 9.3. Criar UFV

Crie uma nova UFV:

- 7. No menu principal do Portal vá em «Portfólio»;
- 8. Clique no botão «Nova UFV» para adicionar uma nova UFV;
- 9. Preencha os campos com os dados da UFV e após clique no botão «Salvar».

### 9.4. Associação do Datalogger à UFV

Após criar a UFV, deve-se associar o datalogger instalado nessa UFV:

- 10. No menu principal do Portal vá em «Dataloggers»;
- 11. Clique no botão «Novo Datalogger» para associar o Datalogger à UFV;

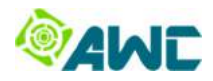

- 12. Atribua um nome ao Datalogger no campo «Nome», no campo «UFV» selecione a UFV recém criada;
- 13. No campo «Datalogger», selecione «uBox (AWC)»;
- 14. Insira o número de série do datalogger no campo «Número de Série».
- 15. Clique em «Salvar».

#### Nota

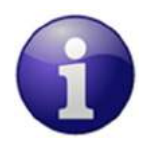

O item 5.1 deste manual é apresentado como identificar o número de série do datalogger.

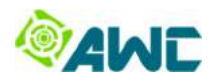

# 9. Dados Técnicos

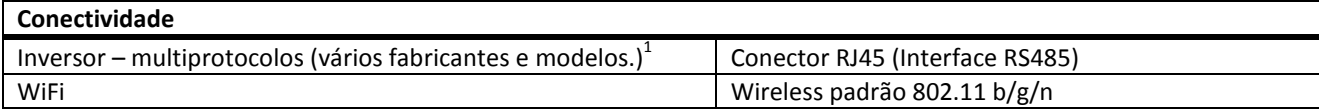

1. Confira com o time comercial da AWC as marcas e modelos de inversores compatíveis.

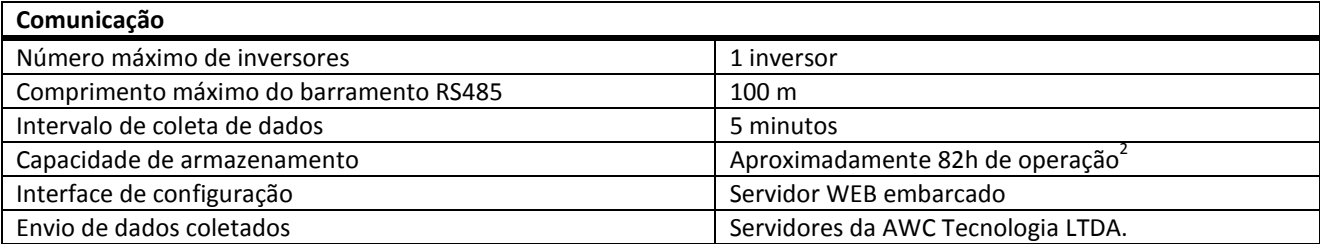

2. Somente armazena dados na ausência de conexão ao servidor, neste caso os dados coletados são armazenados por até 82h de

operação (aproximadamente 6 dias). Após esse período de tempo, os dados mais antigos são sobrescritos.

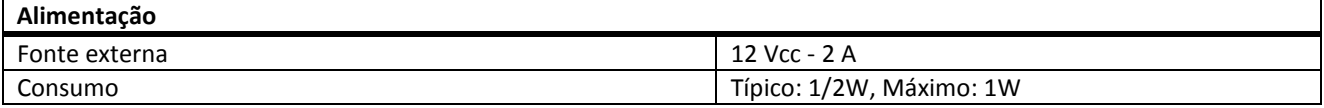

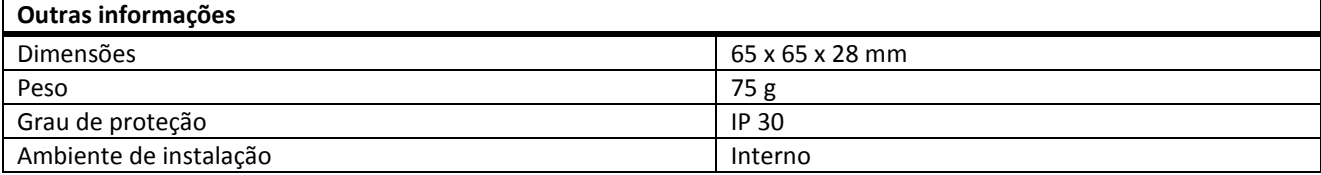

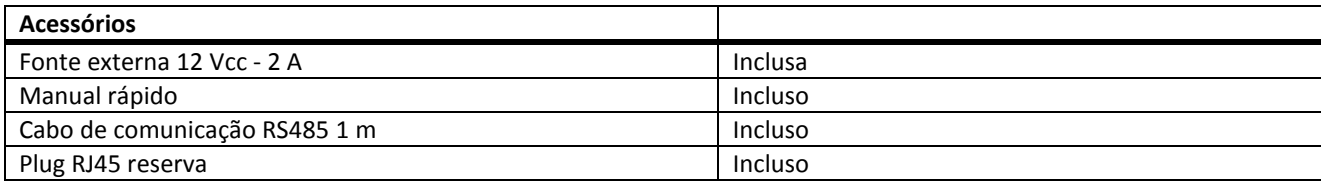

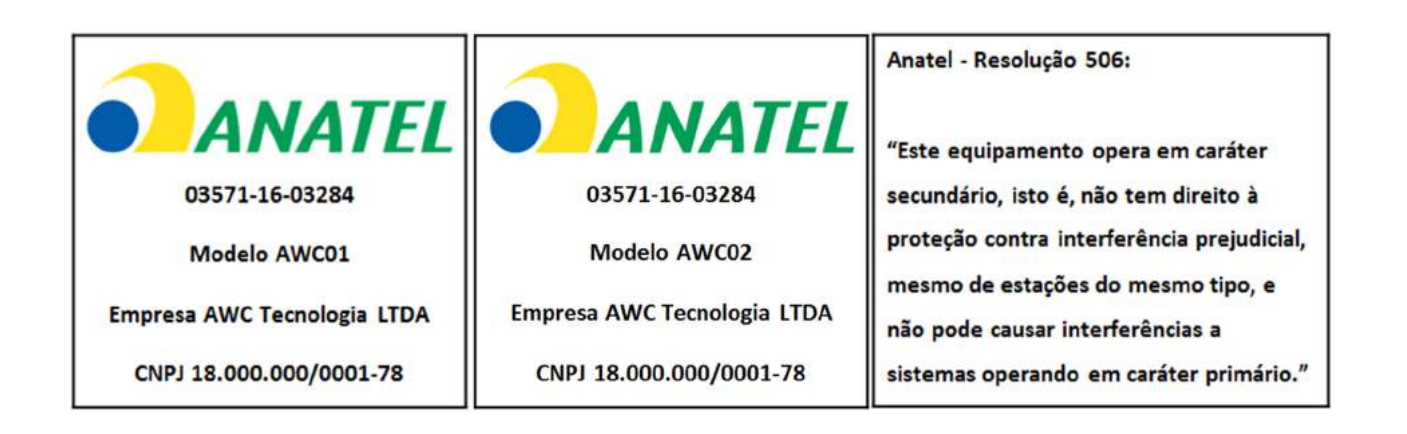